# Astfel funcționează portalul KiTa Dortmund – În 3 pași către locația de îngrijire copii

www.kita-portal.dortmund.de

Portalul KiTa Dortmund poate fi operat în orice moment și extrem de comod de pe calculator, smartphone sau tabletă. Posibilitatea de a pune întrebări cu privire la îngrijire, personal la fața locului, într-o instituție pentru copii sau în biroul de coordonare al Oficiului de asistență pentru tineret al orașului Dortmund, continuă să existe bineînțeles. Interviurile de consiliere și rezervările pentru un loc de îngrijire în instituția de îngrijire de zi a copiilor continuă să aibă loc prin instituțiile individuale.

## Să începem!

### **1. Pas: Căutare Kita**

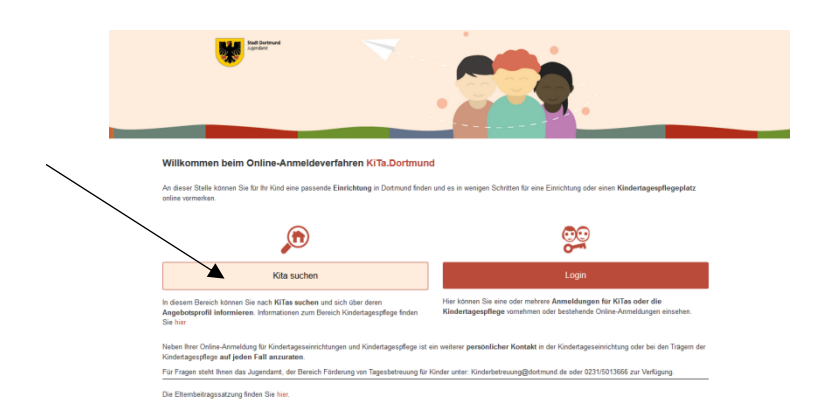

Faceți clic pe pagina de pornire pe butonul "Căutare KiTa", pentru a găsi centrul potrivit KiTa din apropierea dumneavoastră. Se deschide o fereastră de căutare. Vă rugăm să completați câmpurile albe.

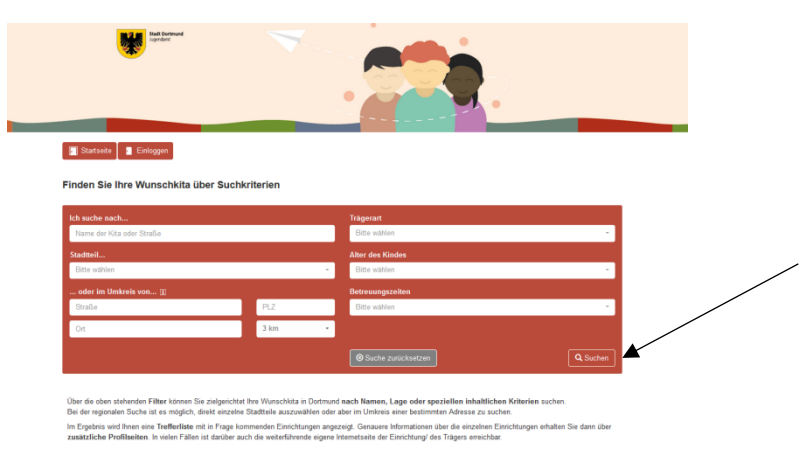

Dumneavoastră nu trebuie să completați toate câmpurile prestabilite, pentru a porni căutarea prin butonul "Căutare" din dreapta jos de pe pagină. Indicație: Cu cât introduceți mai multe date în fereastra de căutare, cu atât mai exacte vor fi rezultatele căutării.

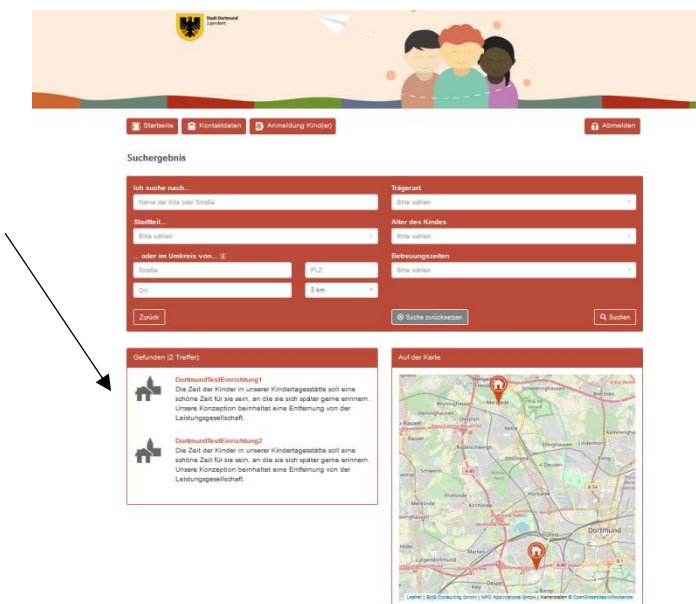

Instituțiile, care corespund căutării dumneavoastră, sunt listate într-o listă cu " x potrivire".

Acum dumneavoastră știți, ce instituții/birouri de îngrijire de zi a copiilor din Dortmund sunt vizate pentru dumneavoastră.

#### **2. Pas: Logare resp. înregistrare**

Faceți clic pe butonul "Pagina de pornire"din stânga sus, pentru a vă înregistra pe portalul KiTa Dortmund. Imediat ce ați ajuns înapoi pe pagina de pornire, faceți clic pe butonul "Logare". O

înregistrare este neapărat necesară, pentru a face o rezervare pentru copilul/copii dumneavoastră la una sau mai multe instituții. În continuare obțineți următoarea vizualizare:

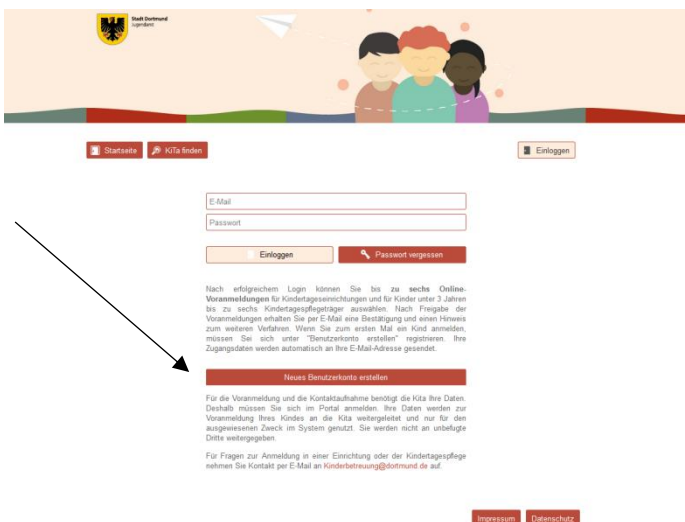

Utilizați butonul "Creare nou cont de utilizator", dacă până acum nu ați efectuat nicio înregistrare în programul KiTa Dortmund.

Vă rugăm să completați cu atenție următoarea fereastră și acceptați prevederile privind protecția datelor.

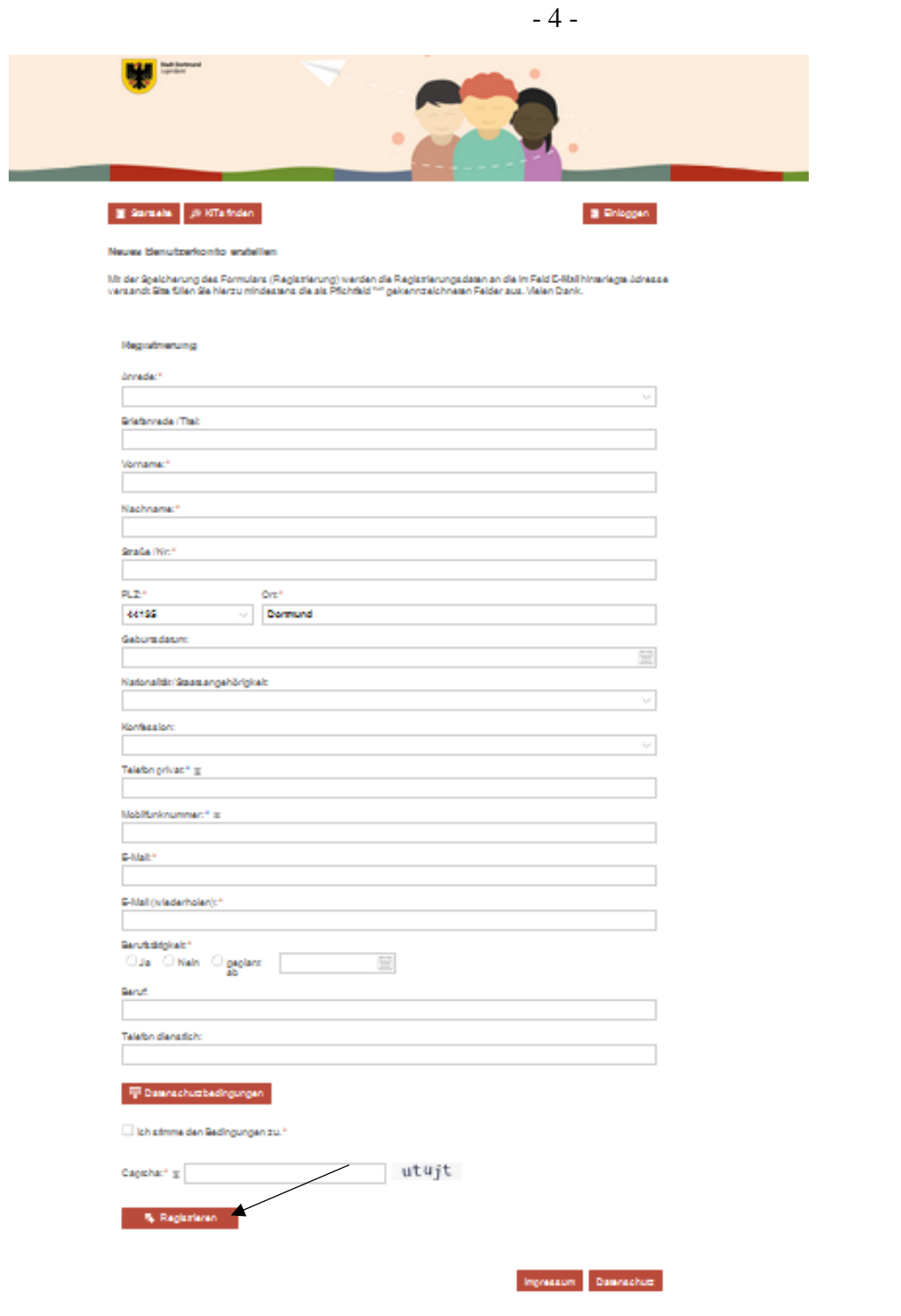

Jos pe pagină completați câmpul "Captcha", pentru a asigura, că nu este vorba de o înregistrare computerizată (Bot) în cazul înregistrării dumneavoastră.

Pentru finalizare faceți clic pe câmpul "Înregistrare" din stânga jos. În continuare obțineți următoarea vizualizare:

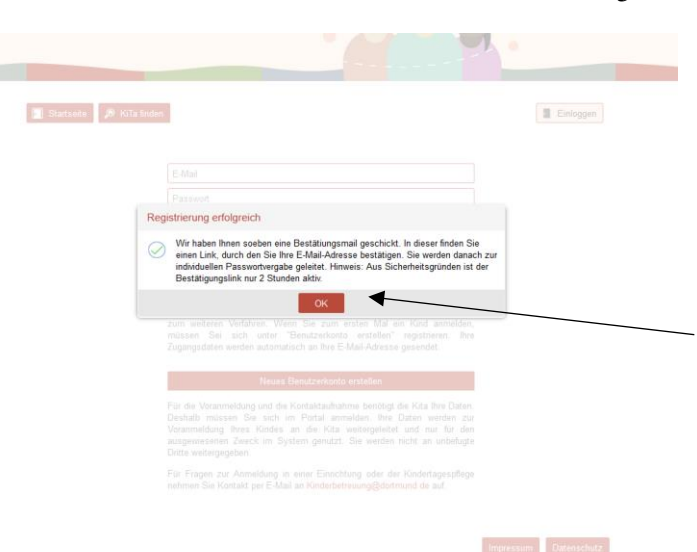

Vă rugăm să deschideți acum în paralel cu procesul dumneavoastră de înregistrare programul de email, pentru a putea deschide e-mailul de confirmare, pe care vi l-a trimis portalul KiTa Dordmund. Vă rugăm urmați instrucțiunea din e-mailul de confirmare și faceți clic pe link-ul de confirmare conținut de acesta. În continuare obțineți următoarea vizualizare:

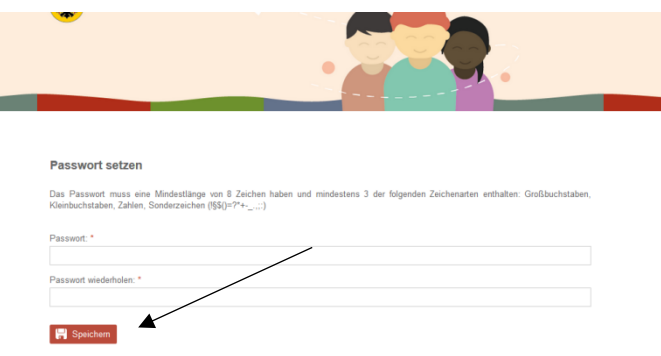

Vă rugăm să generați acum o parolă pentru contul dumneavoastră personal de utilizator de pe portalul KiTa Dordmund. Aceasta trebuie să conțină cel puțin 8 caractere și următoarele tipuri de caractere: Majuscule, litere mici și caractere speciale (!§\$()=?+ ;:).

Faceți clic pe "Salvare" și obțineți următoarea vizualizare:

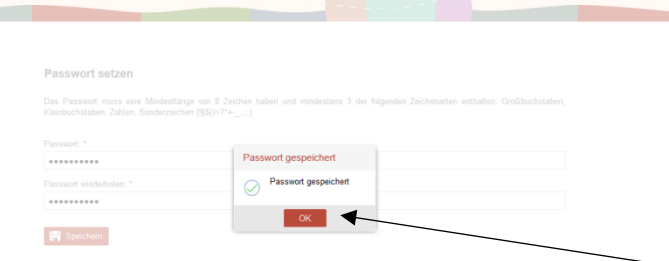

Parola dumneavoastră personală a fost salvată cu succes. Înregistrarea dumneavoastră pe portalul KiTa Dordmund este astfel finalizată. Faceți clic pe câmpul "OK" și obțineți următoarea vizualizare:

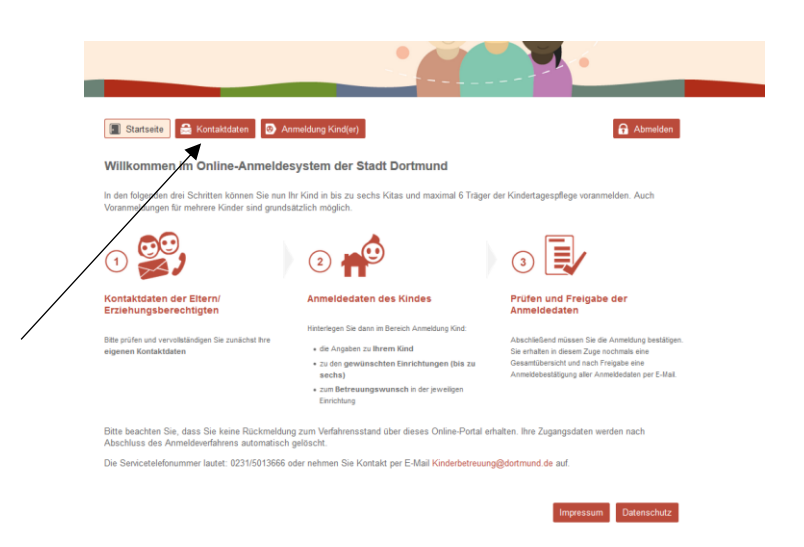

Vă rugăm să urmați instrucțiunea de pe vizualizarea paginii de mai sus. Mai întâi trebuie să verificați datele dumneavoastră de contact cu privire la corectitudine. Puteți rezolva acest lucru un un clic pe butonul "Date de contact" de pe marginea din stânga sus a paginii.

### **3. Pas: Înregistrare copil(copii)**

Dumneavoastră ați creat deja un cont de utilizator cu datele dumneavoastră de contact. Acum este posibilă înregistrarea copilului dumneavoastră sau dacă este cazul, a mai multor copii ai dumneavoastră. În acest scop faceți clic pe câmpul "Înregistrare copil(copii)" din centrul marginii superioare a paginii.

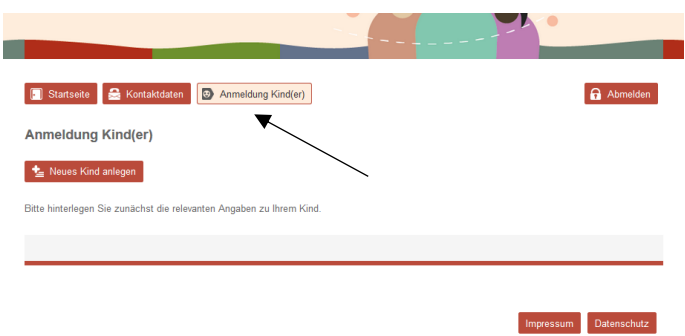

Următorul formular de înregistrare se deschide. Vă rugăm să faceți introducerile necesare și să faceți clic pe butonul "Salvare înregistrări" din dreapta jos.

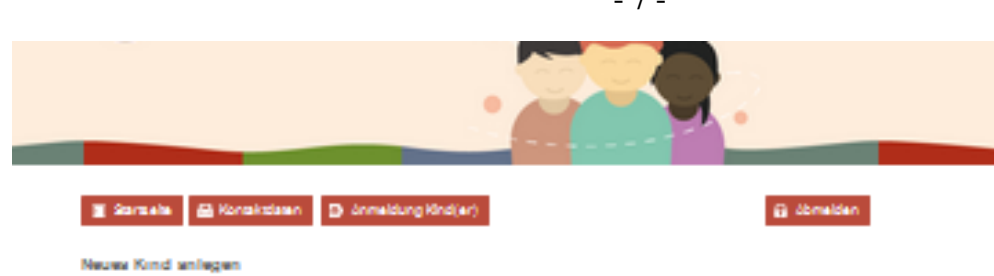

Site Clen Sie die Felder möglichenvollständig zus. Die Pfichtfelder sind mit \*\* gekenntralchnet

.<br>Datanàndarungan wardan nicht automatisch an Ehrichtungan übarmittak, baldanan aina Anmaldung baraita arfolgtist<br>Bitta kontaktieren Sie in diesem Fallunmittaibar die betroffene(n) Ehrichtung(en)!

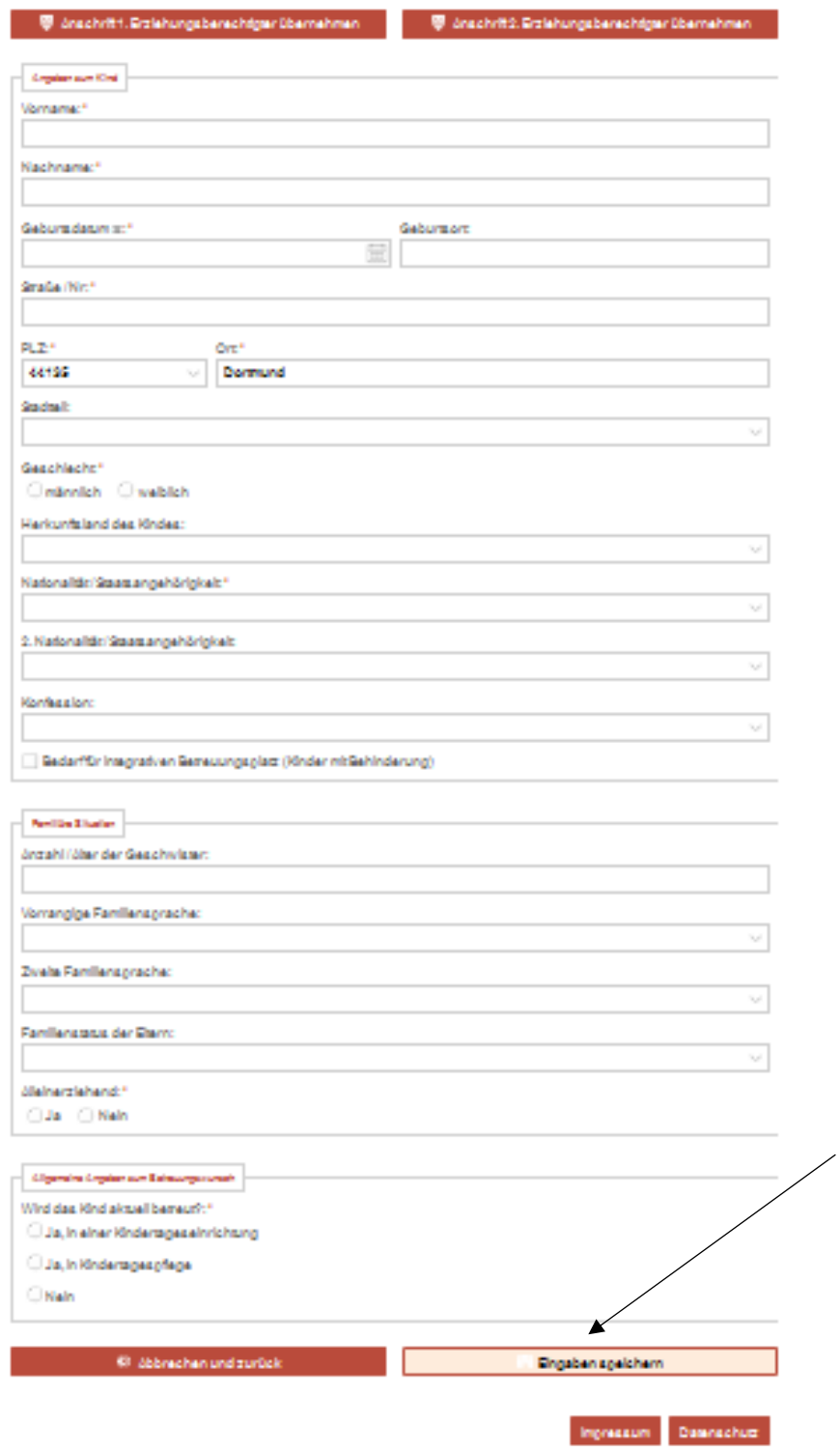

 $\overline{7}$ 

Din următoarea vizualizare puteți vedea în rezumat datele introduse anterior. Dacă vreți să prelucrați setul de date, faceți clic pe simbolul (Stift) sub "Prelucrare". Dacă datele dumneavoastră sunt corecte și nu doriți să efectuați nicio altă completare sau modificare a setului de date ale copilului dumneavoastră, faceți clic pe câmpul "Adăugare nouă instituție/(noi instituții de îngrijire de zi a copiilor)" (stânga sus).

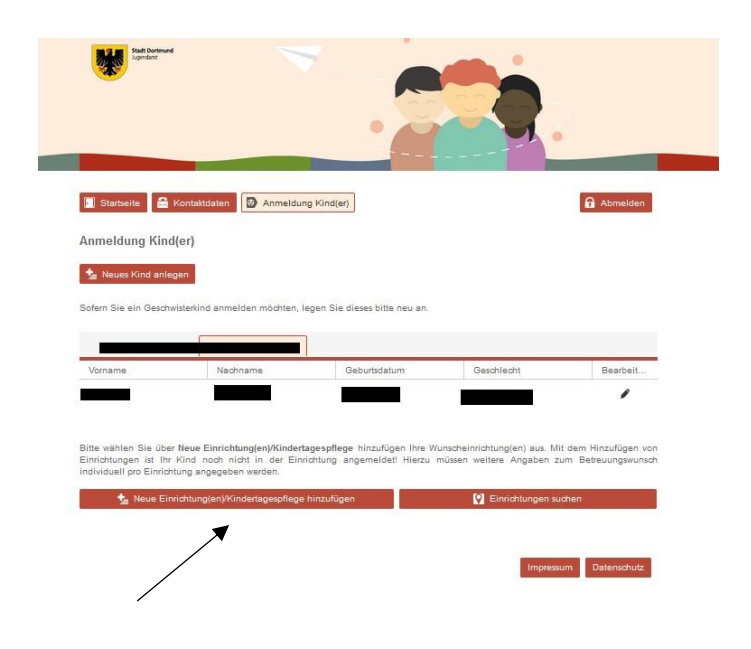

Este accesată următoarea vizualizare:

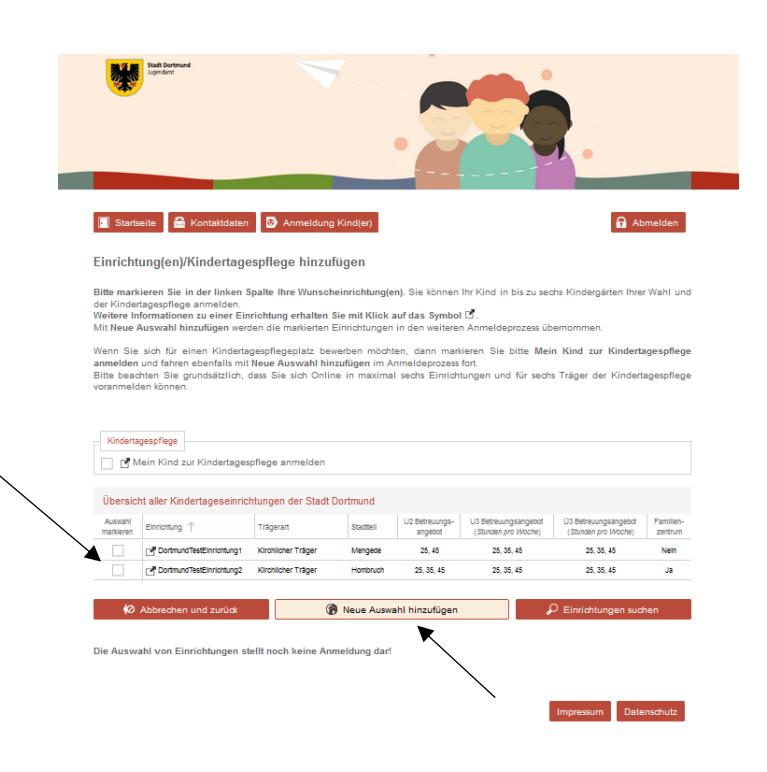

Vă rugăm să selectați din listă instituțiile posibile din cele care sunt vizate pentru dumneavoastră. În acest scop puneți o bifă la instituția corespunzătoare.

Este posibilă bineînțeles selecția multiplă. În continuare faceți clic pe "Adăugare selecție nouă". Ca confirmare obțineți următoarea vizualizare:

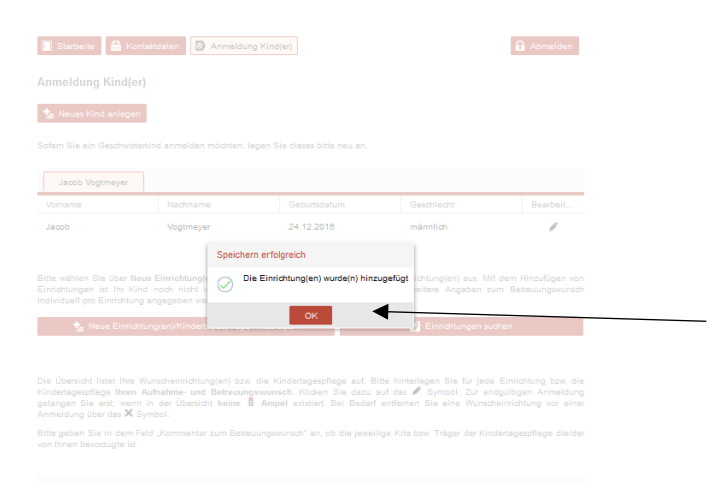

Vă rugăm să faceți clic pe "OK", pentru a merge mai departe. Vă este afișată următoarea vizualizare.

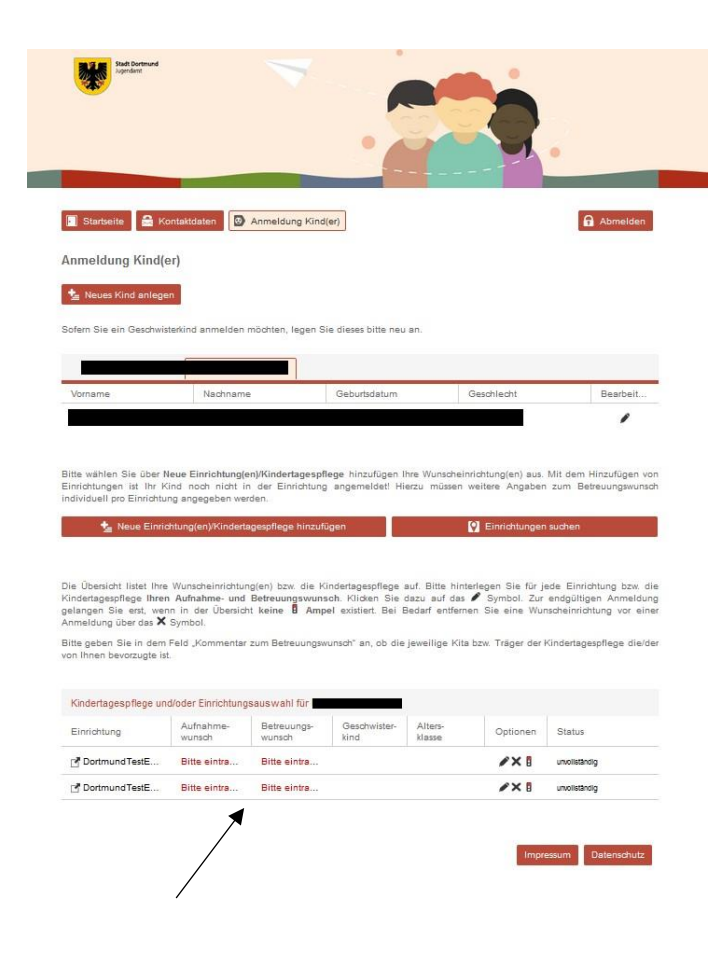

Vă rugăm să faceți clic pe textul marcat cu roșu "Vă rugăm introduceți" din jumătatea de jos a paginii, pentru a introduce datele pentru începerea dorită a înregistrării și pentru timpul de îngrijire dorit. Vă rugăm să repetați individual acest lucru pentru fiecare instituție selectată. Apare următoarea vizualizare:

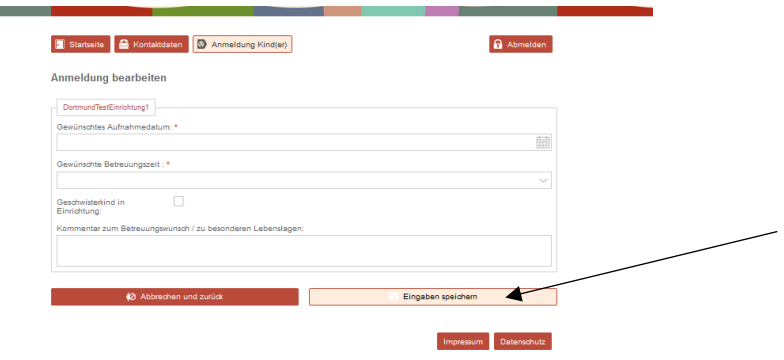

**COL** 

Vă rugăm să introduceți datele solicitate și faceți clic în continuare pe "Salvare introducere". Acum aveți acces la următoarea pagină de ansamblu:

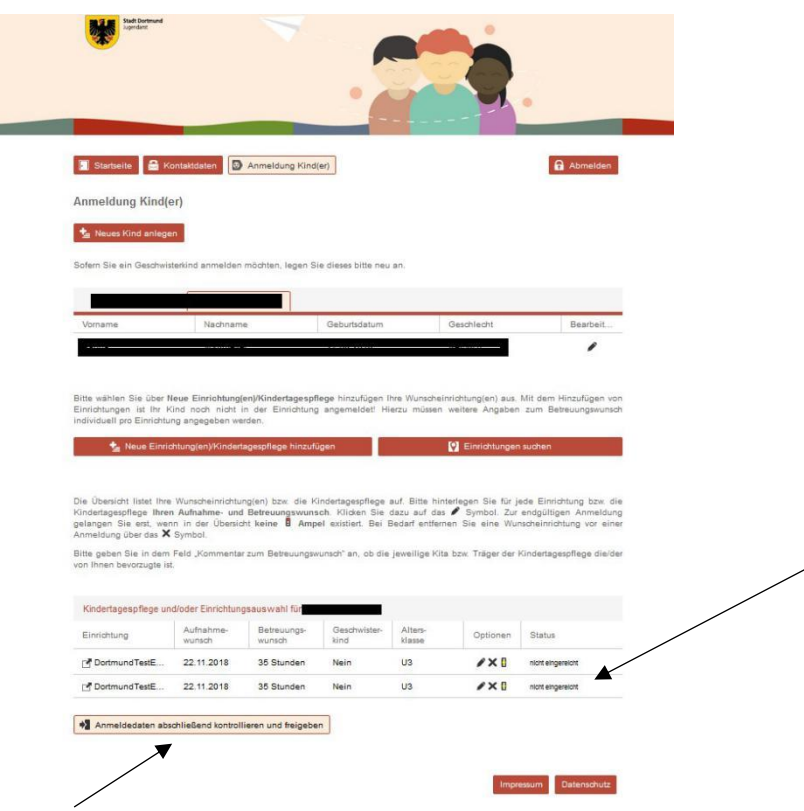

Starea înregistrării (înregistrărilor) dumneavoastră trebuie să se afle la acest moment pe "neacceptat". Pentru a finaliza acceptarea înregistrării dumneavoastră, faceți clic pe "Control și validare finală a datelor înregistrării".

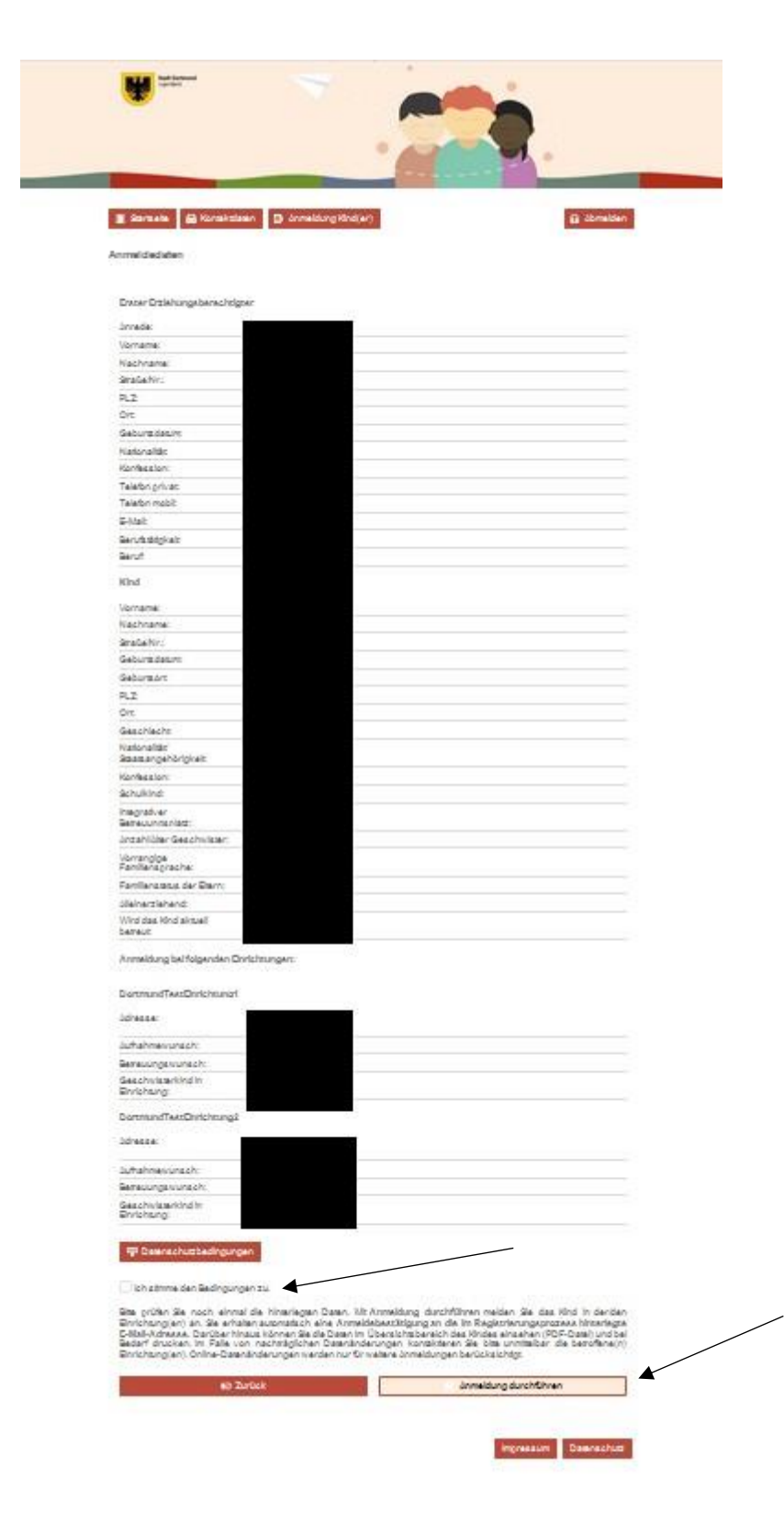

Vă rugăm să controlaţi cu atenţie datele dumneavoastră. Faceţi clic în caz că apar erori de introducere pe "Înapoi", pentru a corecta datele dumneavoastră. Pentru a finaliza înregistrarea vă rugăm să acceptați prin punerea unei bife la condițiile privind protecția datelor și faceți clic pe "Efectuare înregistrare".

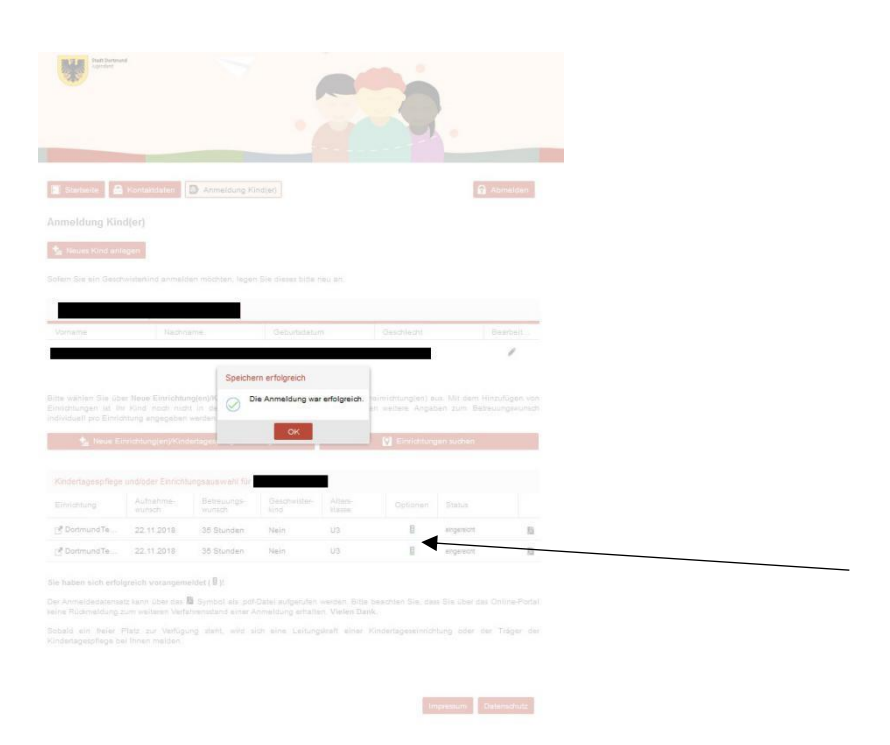

Înregistrarea dumneavoastră a avut succes, dacă vă este afișată următoarea vizualizare:

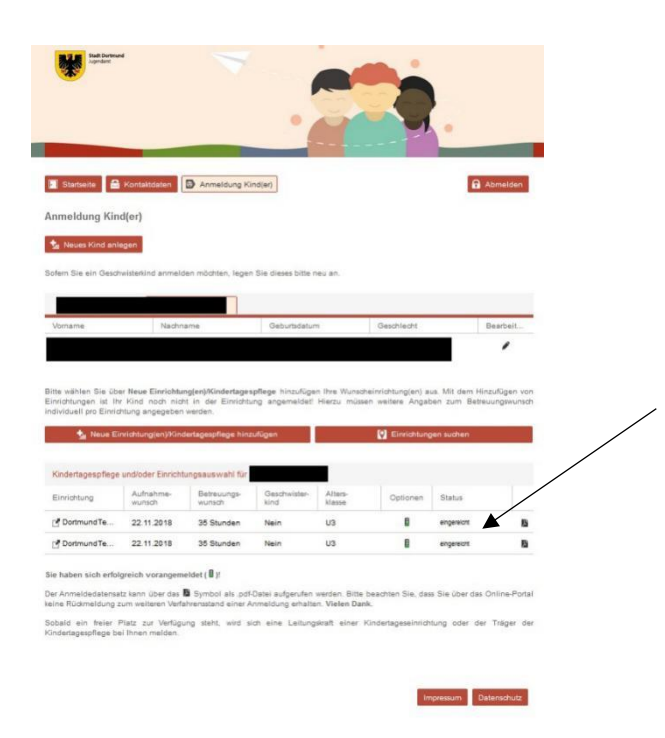

Starea înregistrării dumneavoastră urmează să se modifice acum pe "acceptat".

#### Vă rugăm să respectați indicațiile de la pagina privind modul de procedură în continuare:

#### Sie haben sich erfolgreich vorangemeldet ( B)!

Der Anmeldedatensatz kann über das M Symbol als .pdf-Datei aufgerufen werden. Bitte beachten Sie, dass Sie über das Online-Portal keine Rückmeldung zum weiteren Verfahrensstand einer Anmeldung erhalten. Vielen Dank.

Sobald ein freier Platz zur Verfügung steht, wird sich eine Leitungskraft einer Kindertageseinrichtung oder der Träger der Kindertagespflege bei Ihnen melden.